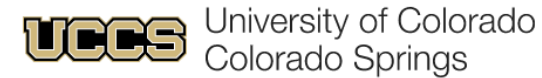

**Apply Now** 

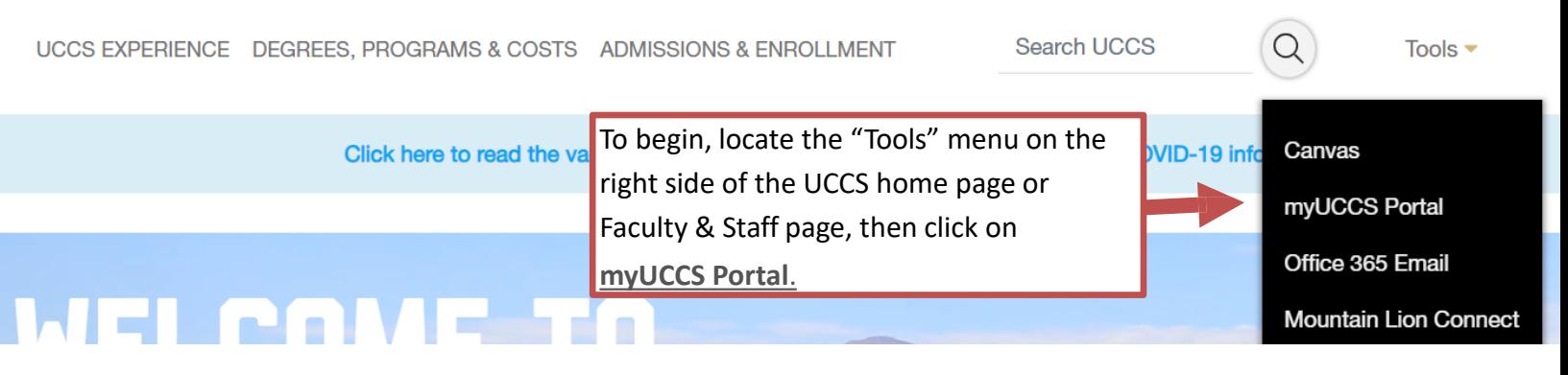

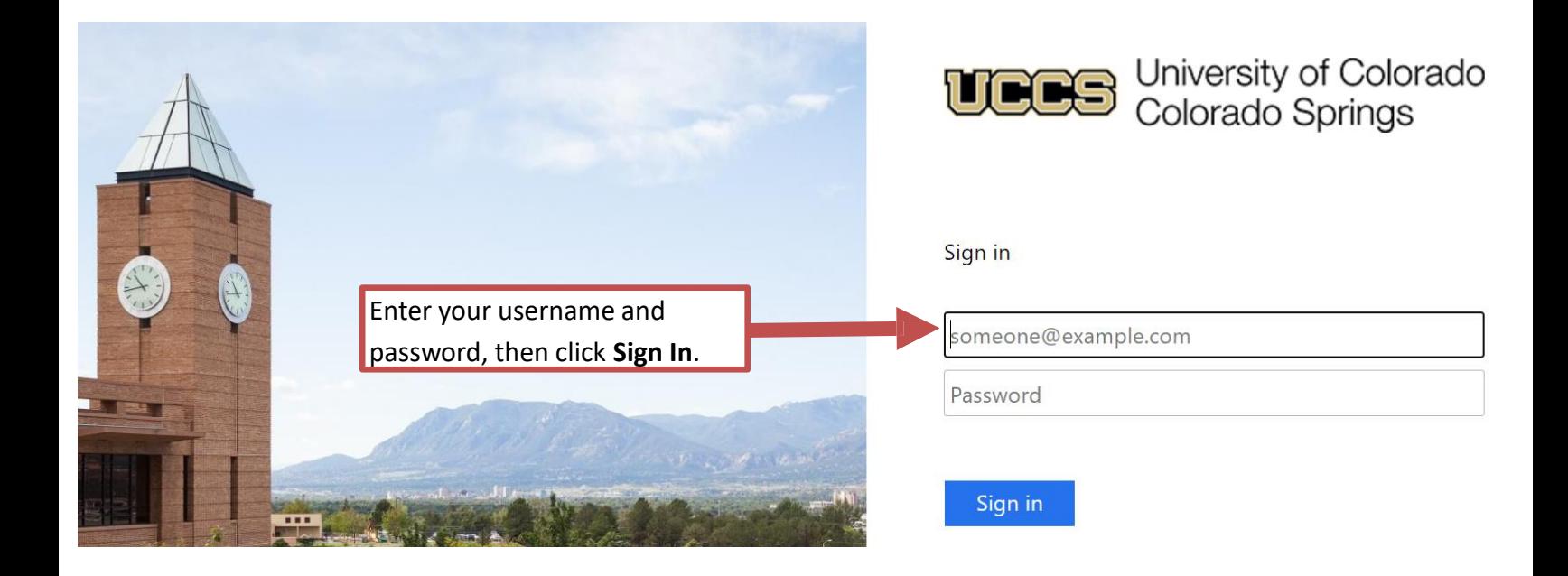

4 º5 https://portal.prod.cu.edu/psc/epprod/EMPLOYEE/ENTP/c/NUI\_FRAMEWORK.PT\_LANDINGPAGE.GBI  $^\copyright$ 

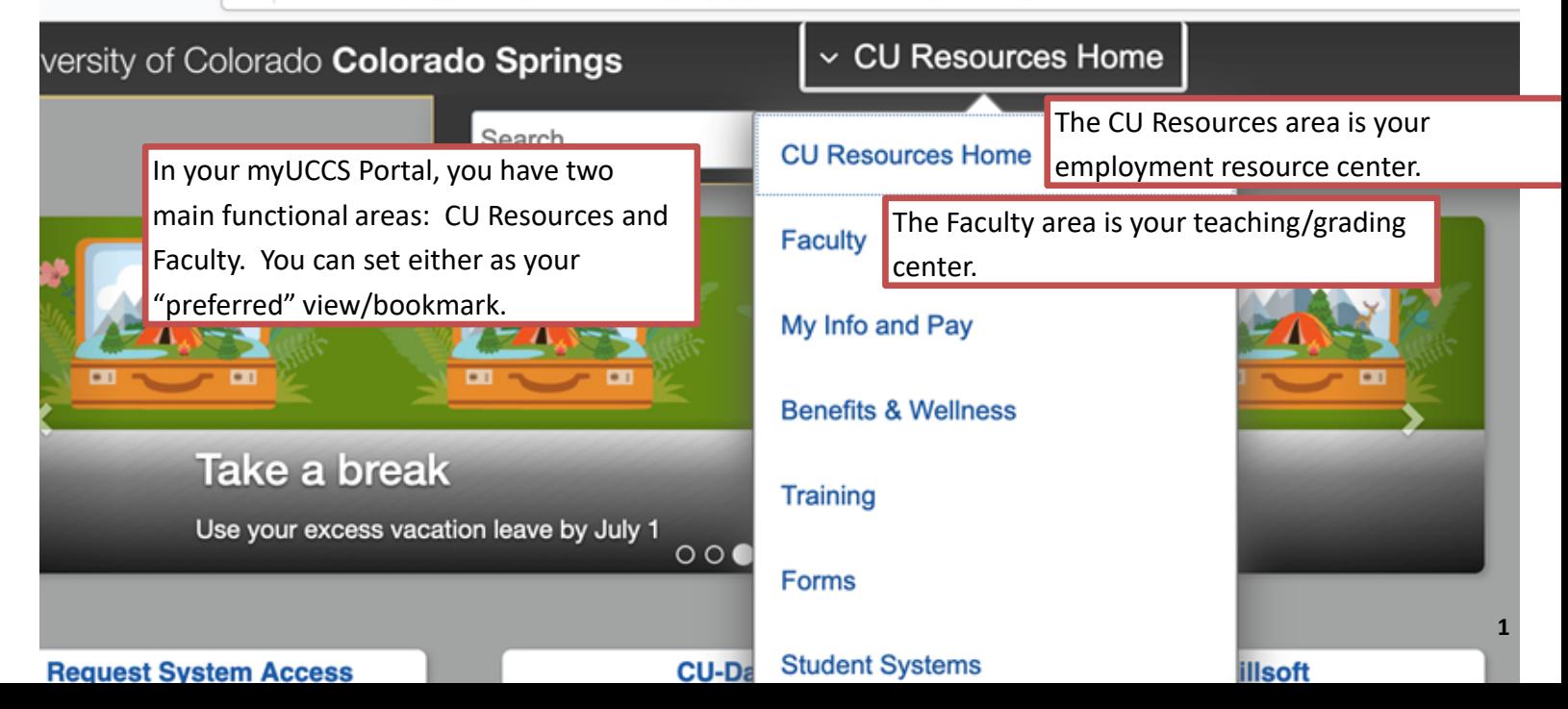

## **Faculty**

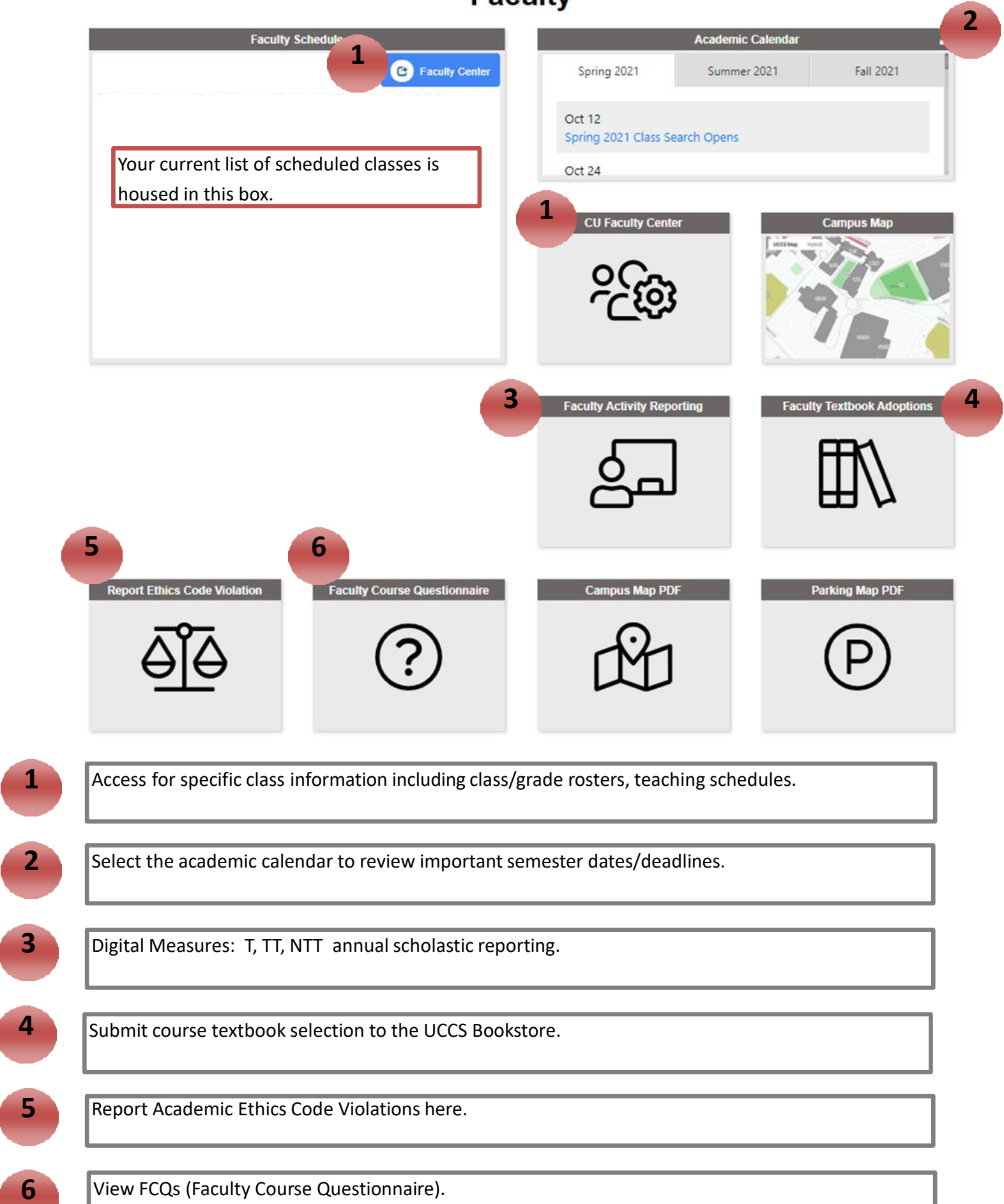

**6**

**5**

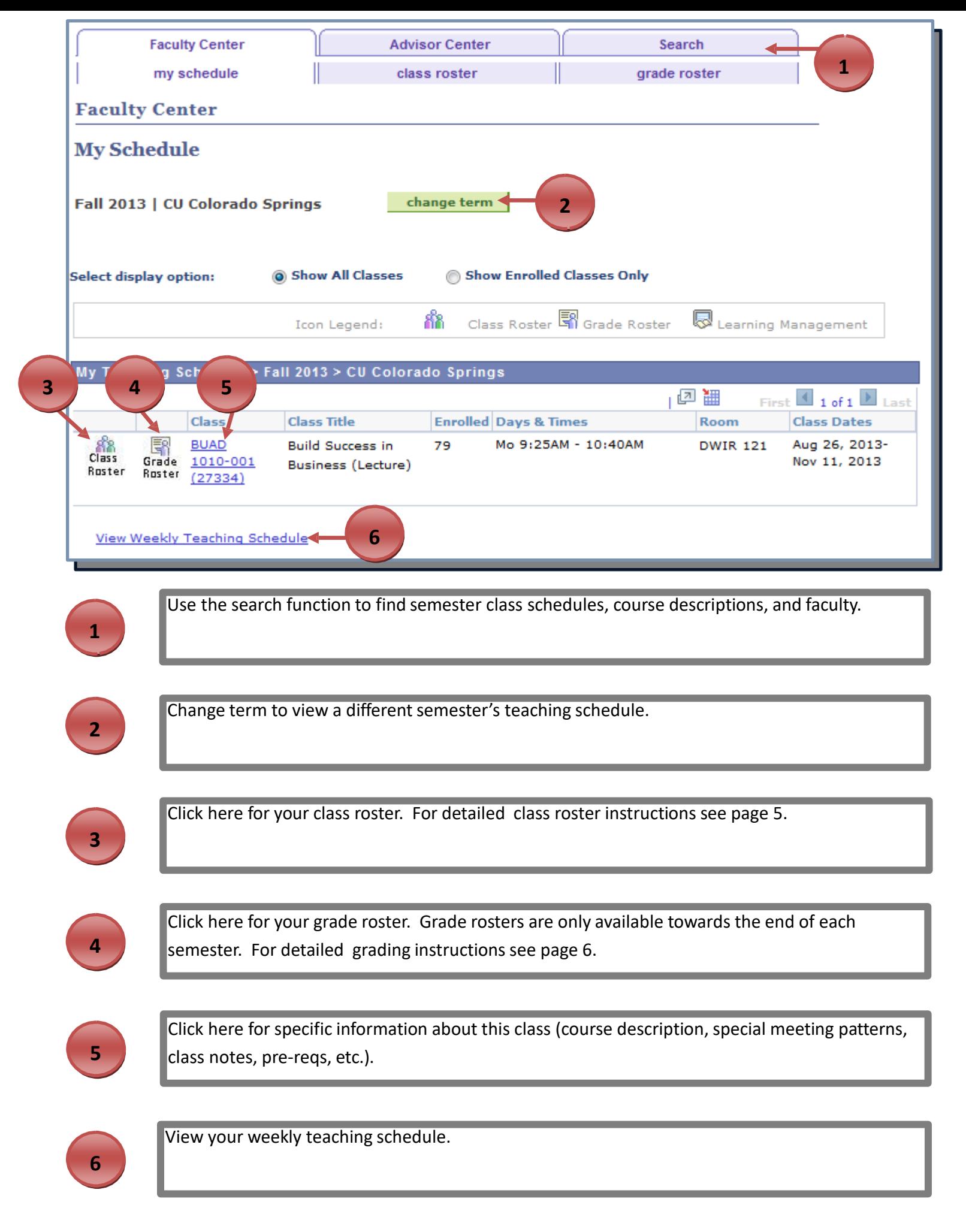

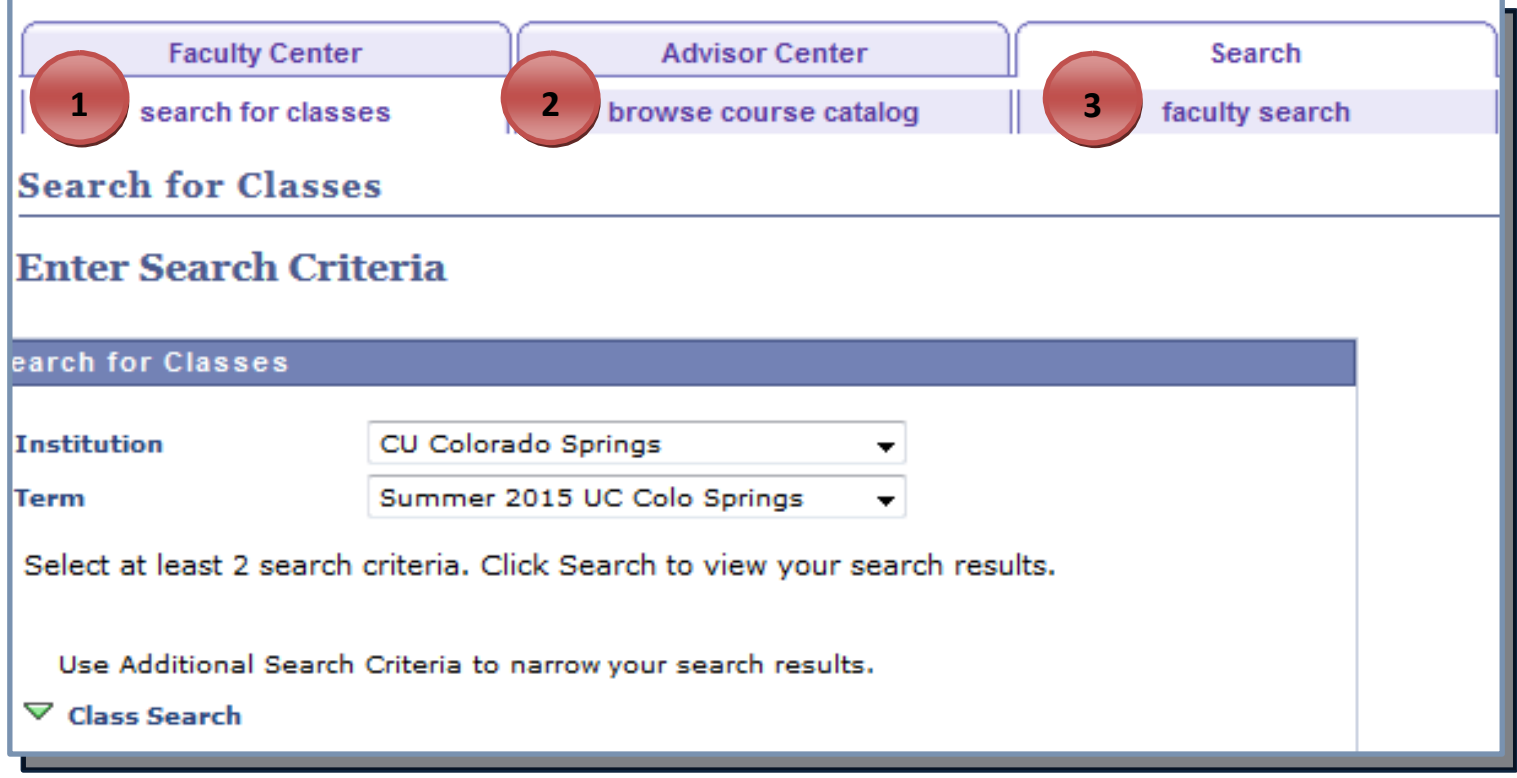

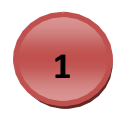

Search the schedule of classes for the current or a future term.

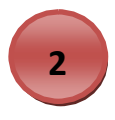

Browse the course catalog for any CU course offerings and course descriptions.

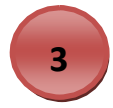

A Faculty Directory.

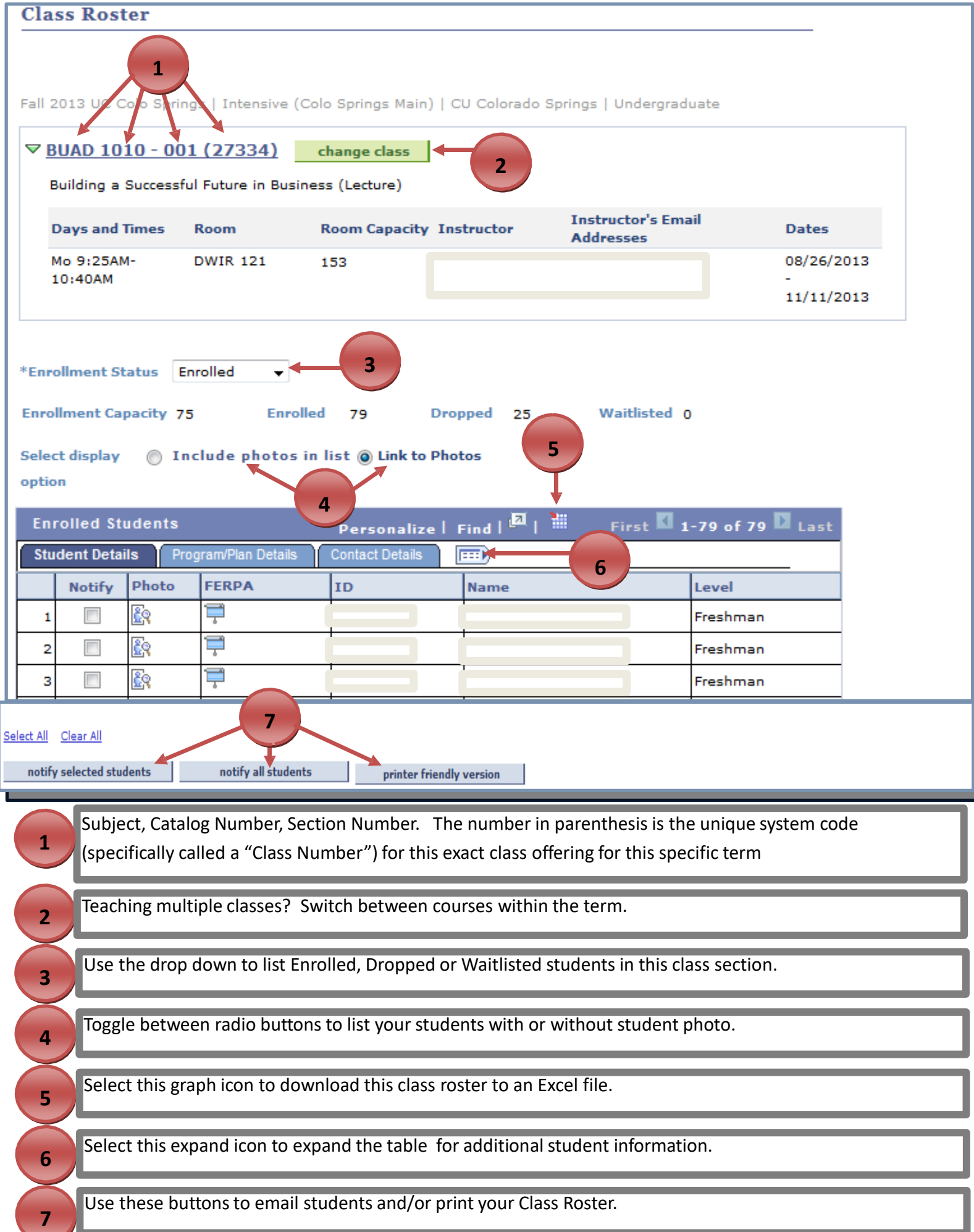

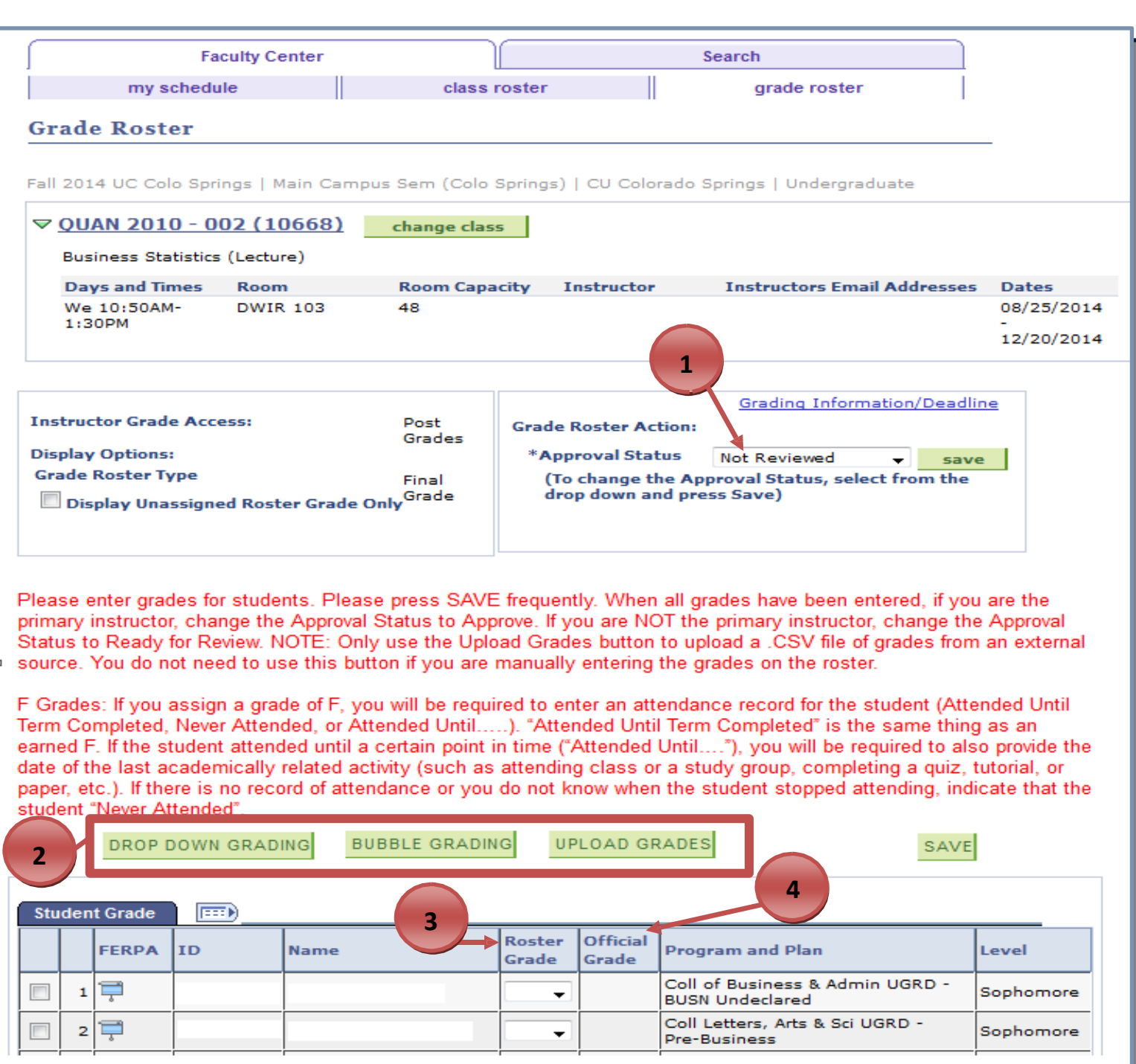

In order to enter grades, ensure that the **Approval Status** says **Not Reviewed.**

**1**

**2**

**3**

**4**

You can choose to enter grades through a drop down grading option, a bubble grading option, or for large classes you may upload a CSV file.

**Roster Grade:** Displays only grades assigned on the grade roster. After grades are posted, this field displays the originally assigned roster grade, but is not available for updating.

**Official Grade:** Displays the grade after the roster grades are officially posted. This grade may differ from the Roster Grade (rarely) if a grade change is made after the grade roster has posted.

If you enter a failing (F) grade, you must also enter a "F Grade Attendance Record" and "Date of Last Attendance" when prompted.

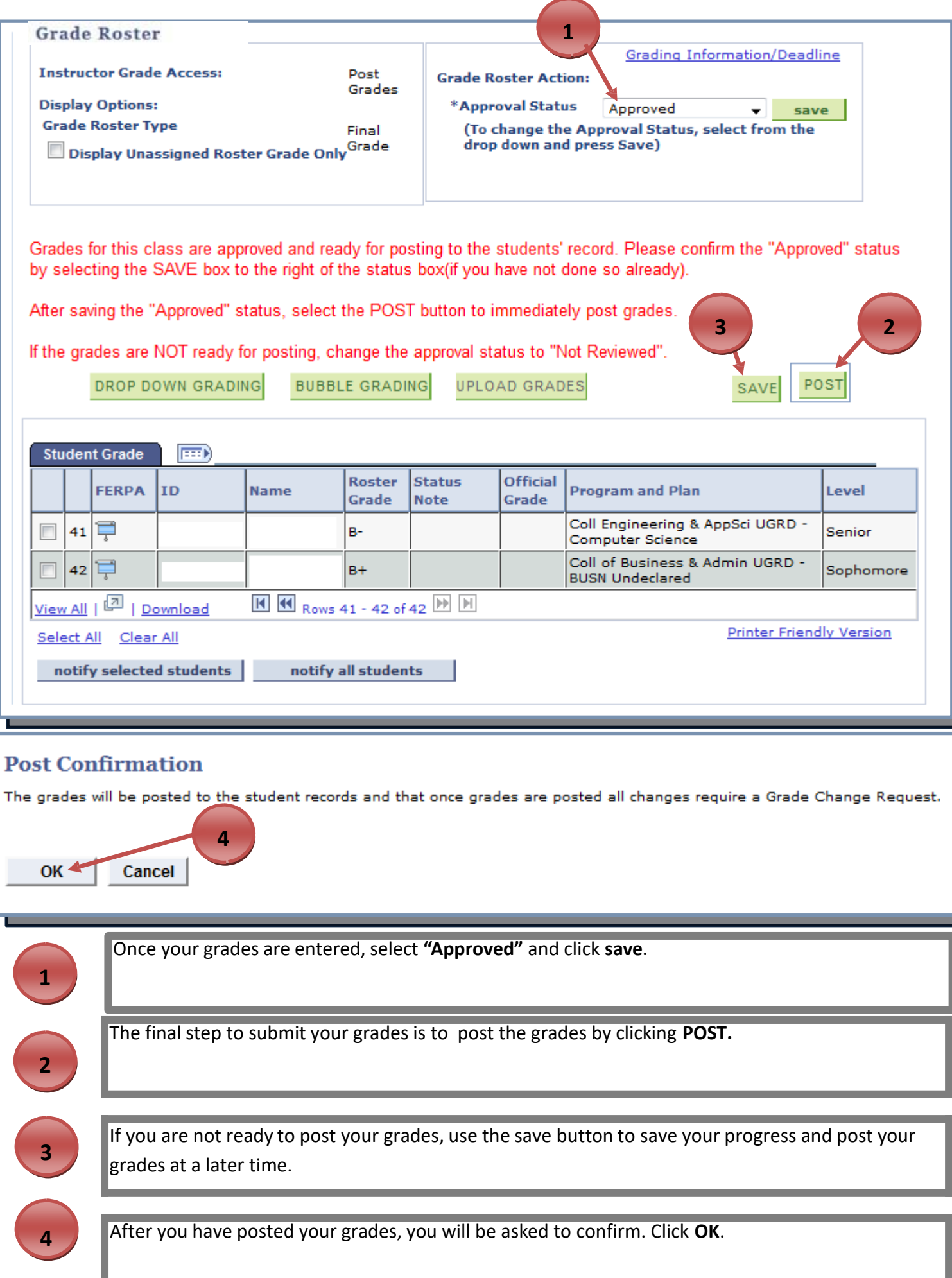